## TUTORIAL: ACESSO AOS TREINAMENTOS DO PORTAL DE PERIÓDICOS DA CAPES

# MARIA CLAUDIA LIMA COUTO<sup>1</sup> MARCELO ROCHA SANTOS<sup>2</sup>

# INTRODUÇÃO

Com este Tutorial o aluno será instruído a acessar o Portal de Periódicos Capes e se inscrever nos treinamentos disponíveis, nos quais ele irá aprender como encontrar livros e periódicos (artigos científicos) a fim de desenvolver os referenciais teóricos dos seus trabalhos acadêmicos.

#### Sobre o Portal:

-

O Portal de Periódicos, da Coordenação de Aperfeiçoamento de Pessoal de Nível Superior (Capes), é uma biblioteca virtual que reúne e disponibiliza a instituições de ensino e pesquisa no Brasil o melhor da produção científica internacional. Ele conta com um acervo de mais de 45 mil títulos com texto completo, 130 bases referenciais, 12 bases dedicadas exclusivamente a patentes, além de livros, enciclopédias e obras de referência, normas técnicas, estatísticas e conteúdo audiovisual.

Não é necessário o uso de senha para acessar o Portal (Figura 1). O acesso realizado a partir de computadores não autorizados permitirá apenas a consulta ao conteúdo gratuito disponível no Portal. Quando o acesso é realizado a partir de uma instituição conveniada, além do conteúdo gratuito, é possível consultar o conteúdo assinado pelo Portal (Figura 2).

<sup>&</sup>lt;sup>1</sup> Eng<sup>a</sup> Civil. Dr<sup>a</sup> em Engenharia Sanitária, Ambiental e Recursos Hídricos. Professora EBTT do Instituto Federal do Espírito Santo – Campus Ibatiba.

<sup>&</sup>lt;sup>2</sup> Bacharel e Mestre em Biblioteconomia. Bibliotecário/Documentalista do Instituto Federal do Espírito Santo – Campus Ibatiba.

#### Figura 1 – Acesso livre ao Portal

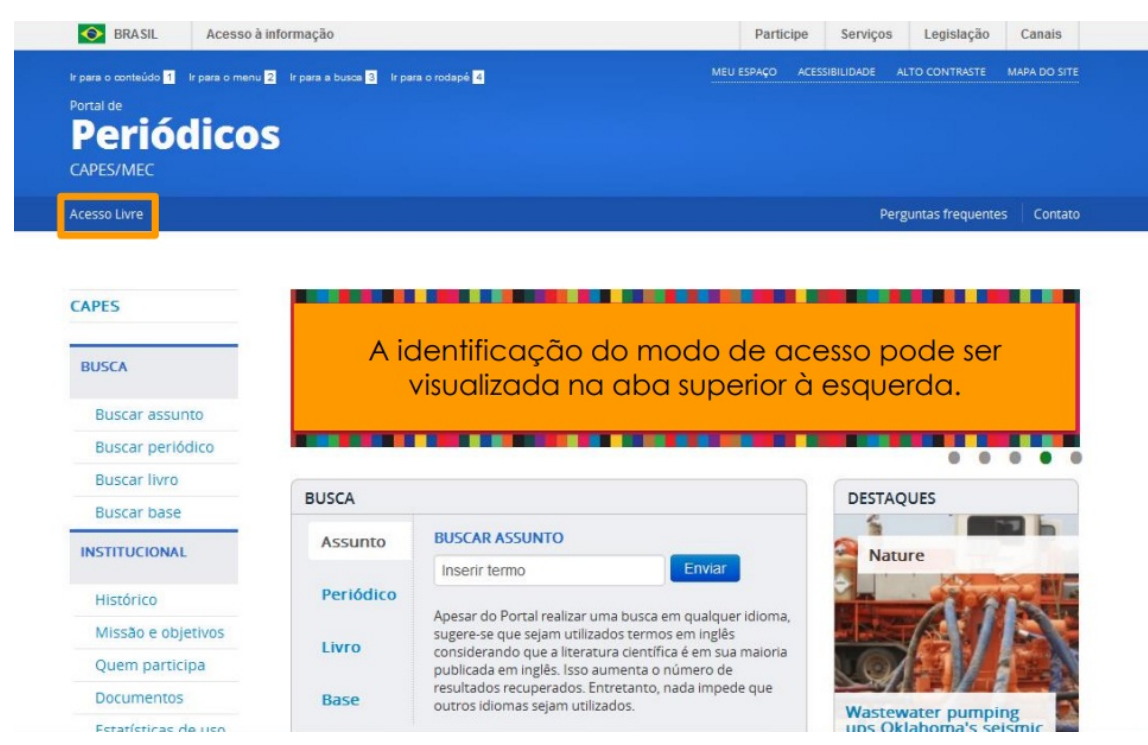

#### Figura 2 – Acesso por instituição conveniada

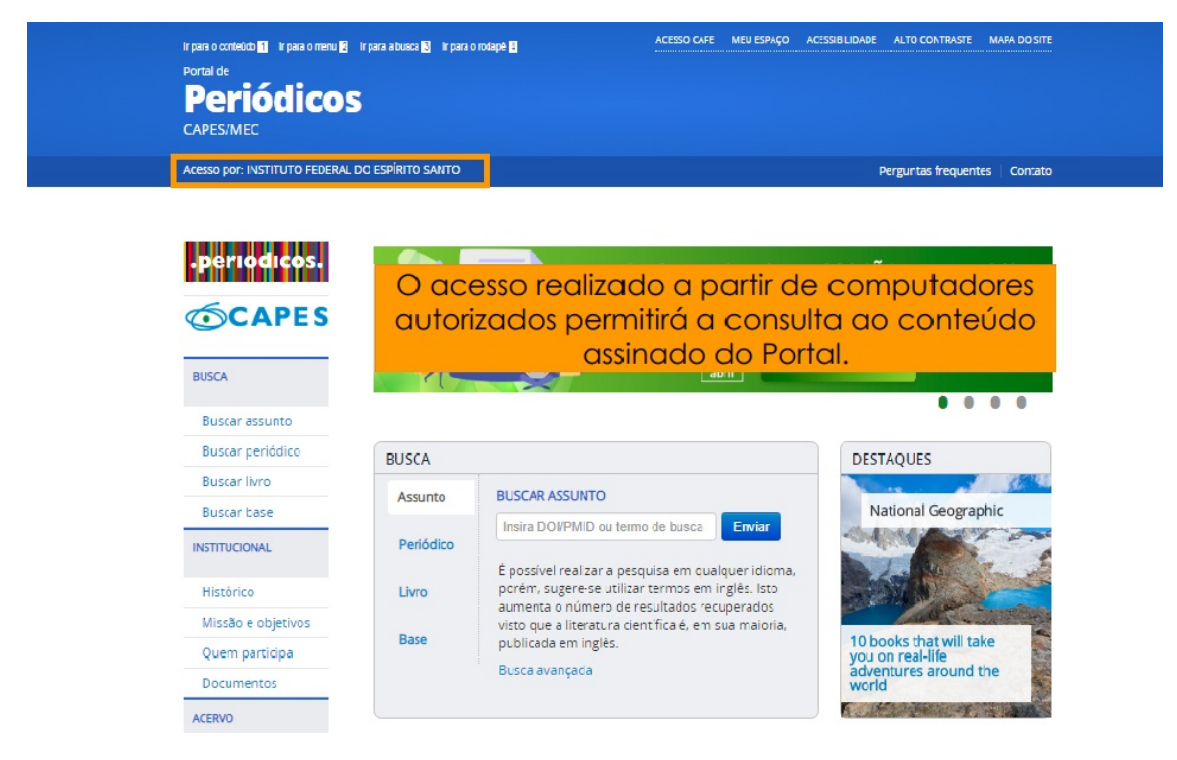

#### Modalidades de Acesso

Acesso CAFe (Comunidade Acadêmica Federada): esta opção permite o acesso remoto (Figura 3) ao conteúdo assinado do Portal de Periódicos disponível para uma instituição. Este serviço é provido pelas instituições participantes, ou seja, o nome de usuário e senha para acesso deve ser verificado junto à equipe de TI ou da biblioteca de sua instituição.

Outras formas de acesso remoto: algumas instituições não participam da CAFe, mas fazem parte do convênio com o Portal de Periódicos. Dessa forma, elas disponibilizam o acesso remoto aos seus usuários de outra maneira, via proxy ou VPN. Essas informações, os usuários devem buscar em suas próprias instituições.

Figura 3 – Acesso ao conteúdo via CAFe

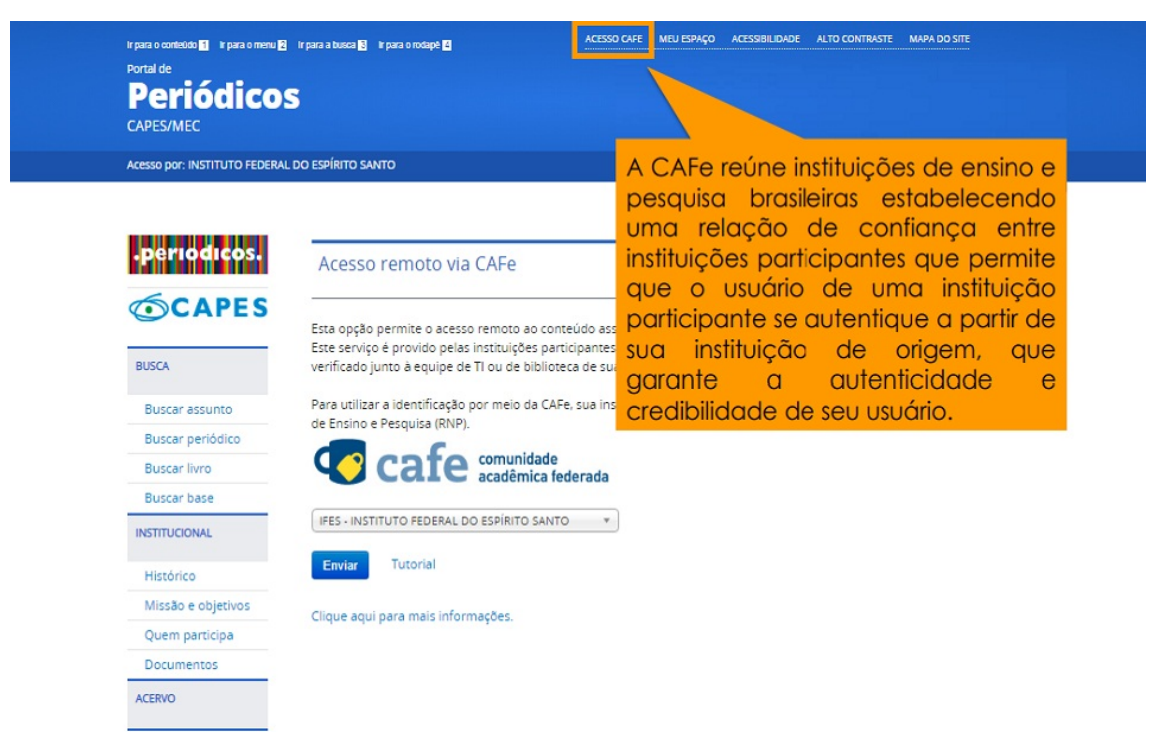

#### Sobre os Treinamentos:

A Capes oferece, gratuitamente, treinamentos online no uso do Portal de Periódicos a todos os usuários de graduação e pós-graduação das instituições participantes. Os treinamentos são realizados todos os dias, em turnos diferentes, e oferecidos por área do conhecimento.

# TUTORIAL

## PASSO 1 – Entrar no Portal de Periódicos da Capes

O Endereço eletrônico da Porta é: https://www.periodicos.capes.gov.br/

#### PASSO 2 – Acesso remoto pelo Ifes

Possuem acesso livre e gratuito ao conteúdo do Portal de Periódicos professores, pesquisadores, alunos e funcionários vinculados às instituições participantes. O acesso se dá pelos computadores da instituição o de forma remota. E neste caso, você pode fazer o acesso em casa, como se estivesse na instituição. Desta forma terá acesso aos mesmos conteúdos pagos que somente as instituições vinculadas têm.

Após escolher a opção "ACESSO CAFE", o usuário deverá selecionar a instituição a qual está vinculado (Figura 4) e, em seguida, fazer o login via CAFe.

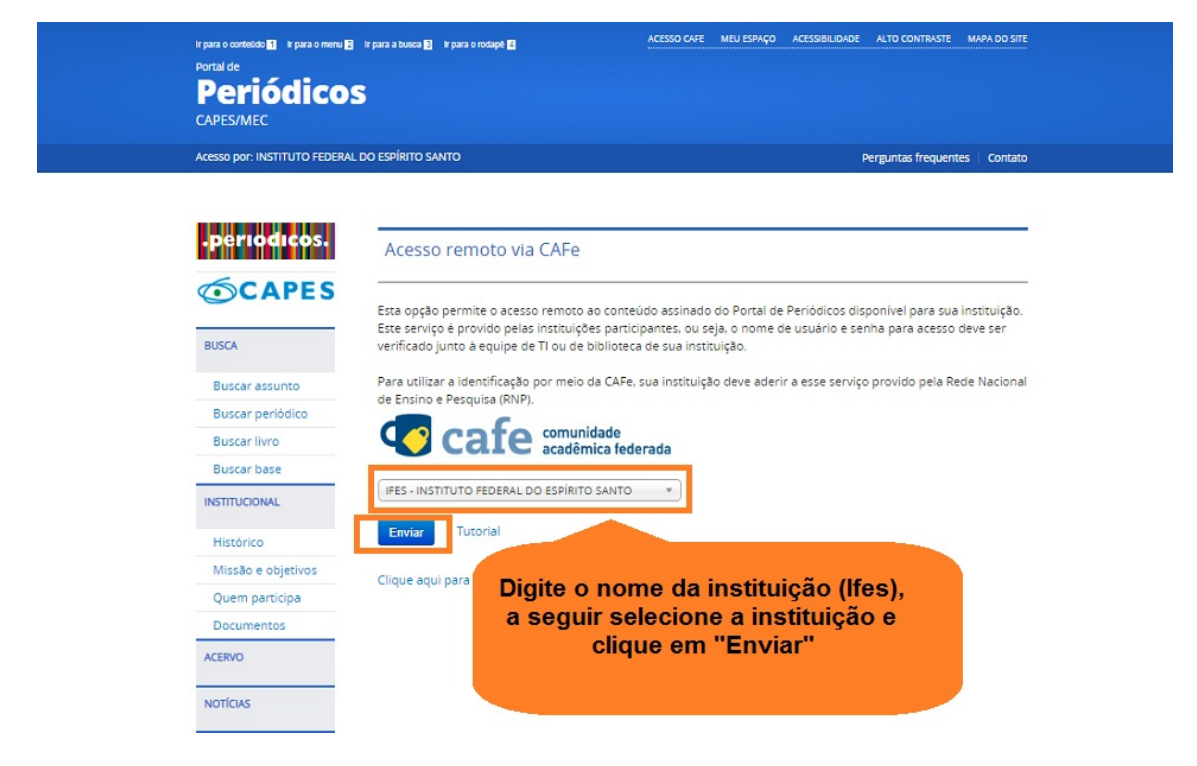

Figura 4 – Selecionando a instituição para acesso via CAFe

No caso de alunos e servidores do Ifes o login e a senha (Figura 5) são os mesmos utilizados para acessas as demais plataformas do Ifes (matrícula para alunos e Siape para servidores).

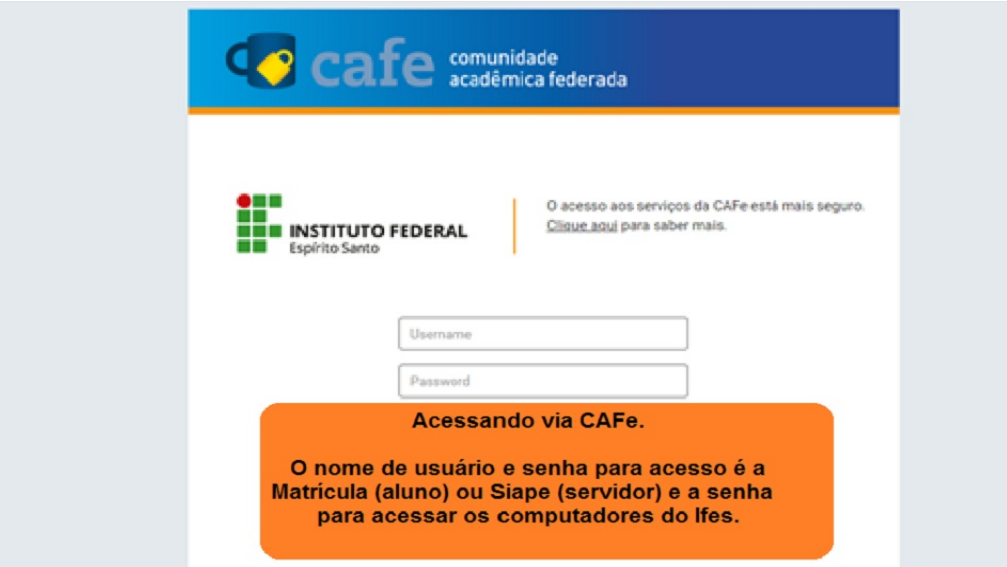

Figura 5 – Tela de acesso via CAFe

Após realizar o acesso via CAFe, o usuário é redirecionado para a página inicial do Portal, onde é possível visualizar a identificação do modo de acesso (Figura 6).

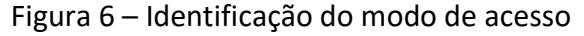

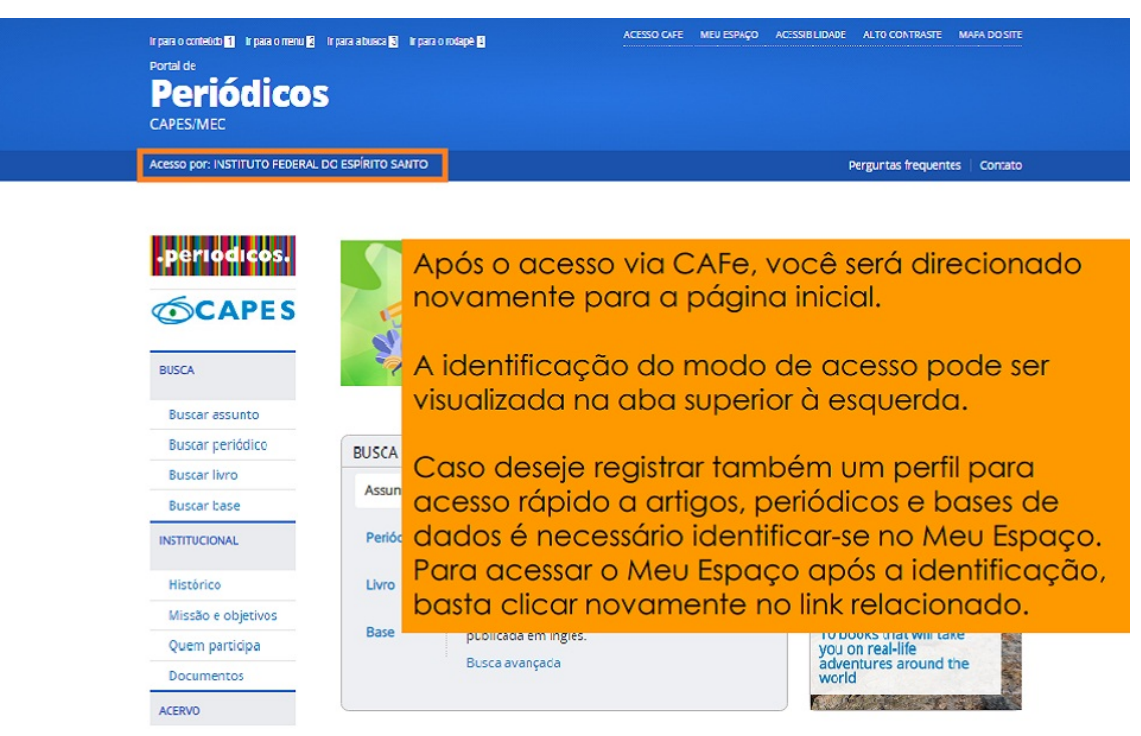

## PASSO 3 – Identifique-se

Guarde links de artigos, bases de dados favoritas, crie alertas de pesquisa ou inscreva-se em treinamentos agendados, através do link Meu Espaço (Figura 7).

Para realizar pesquisas no Portal de Periódicos da Capes não é necessário o uso de nome de usuário e senha e nenhum tipo de registro ou cadastro.

Entretanto, isso será necessário para utilizar os serviços personalizados oferecidos pelo Meu Espaço (Figura 8). Esta identificação NÃO está relacionada ao serviço de acesso remoto (CAFe).

Figura 7 – Identificação via MEU ESPAÇO

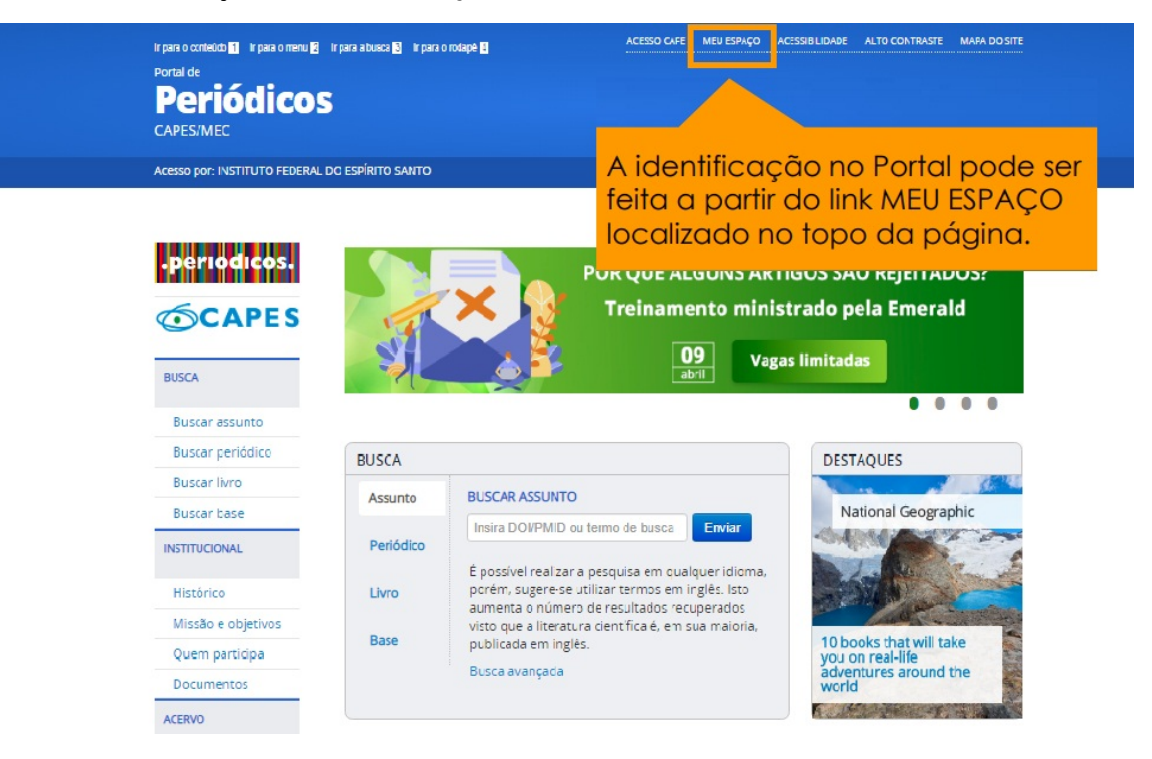

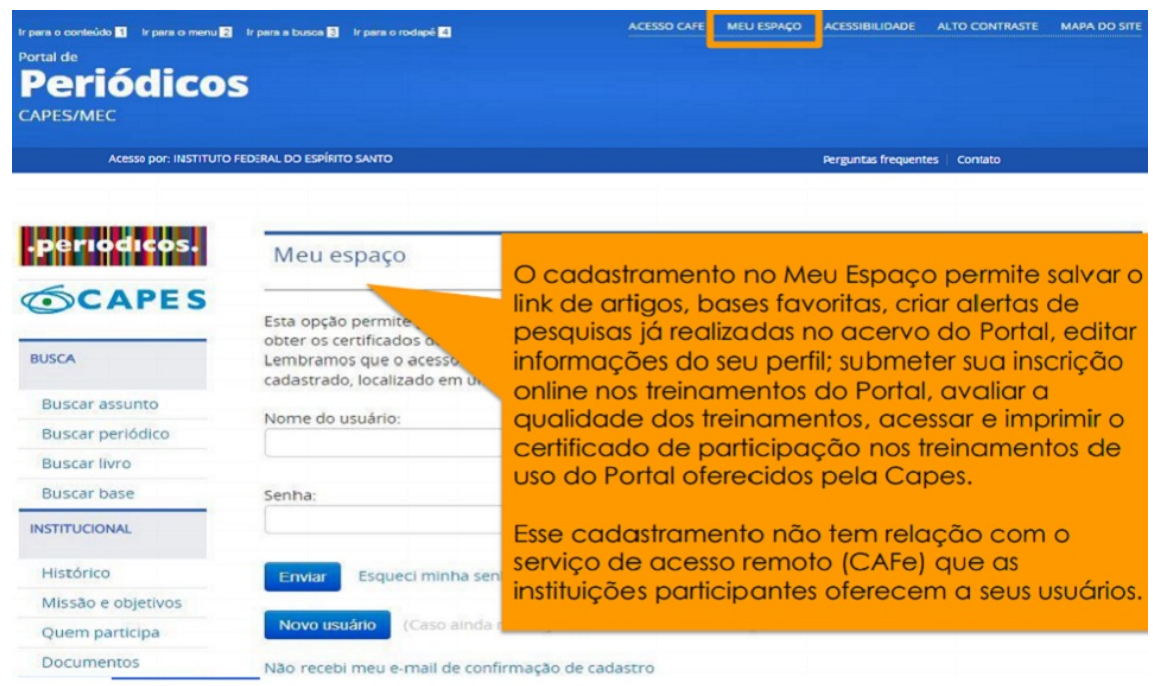

Figura 8 – Cadastro para acesso aos serviços disponíveis no Meu Espaço

A sua conta é pessoal e independe do tipo de acesso que você está fazendo no momento, remoto ou livre. O login e senha são diferentes do que você utilizou para ter acesso remoto via CAFe. Ou seja, precisa fazer um novo cadastro.

Caso você já tenha uma conta é só digitar seu login e senha e clicar em ENVIAR. Se não lembra o login e/ou senha é só clicar em "Esqueci minha senha" e você receberá um e-mail de recuperação. Caso ainda não possua uma conta, clique em NOVO USUÁRIO.

Após clicar em NOVO USUÁRIO você terá que se cadastrar preenchendo os dados solicitados na tela "Criar Perfil" (Figura 9).

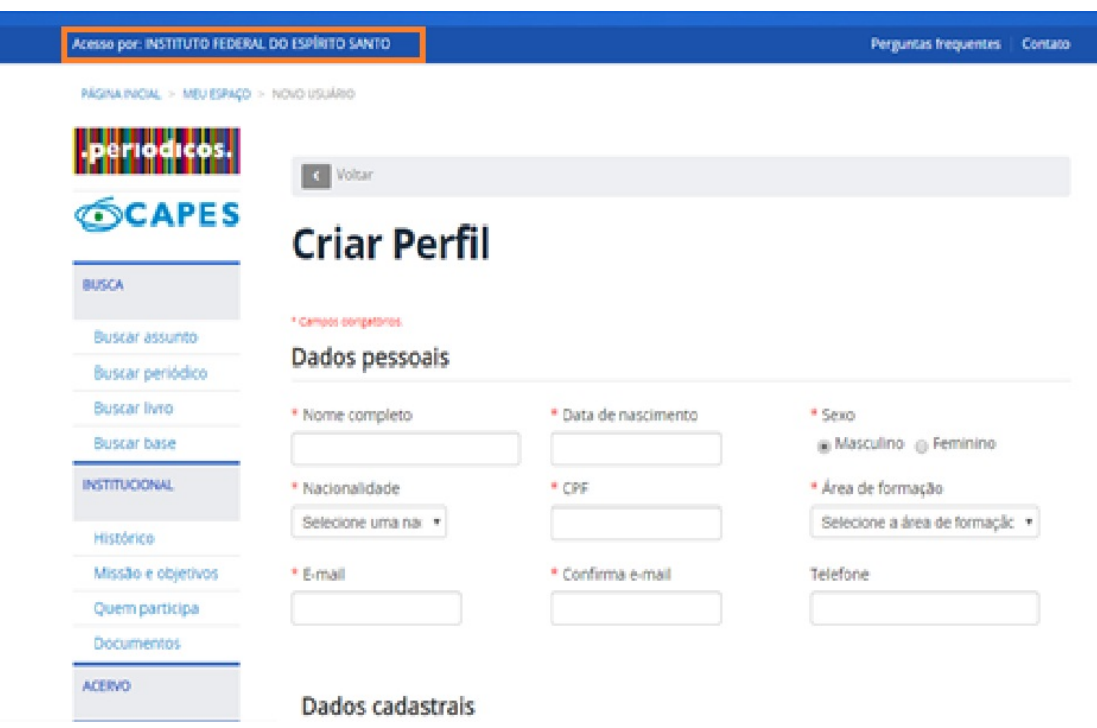

## Figura 9 – Criando perfil no link Meu Espaço

## PASSO 4 – Inscrição nos Treinamentos

Depois de ter realizado o cadastro no site você conseguirá se cadastrar nos Cursos e Treinamento oferecidos pelo Portal.

Para fazer a inscrição, basta ir para o "menu" no lado esquerdo da tela e clicar em TREINAMENTOS. Logo abaixo você terá acesso aos CERTIFICDOS dos cursos (Figura 10).

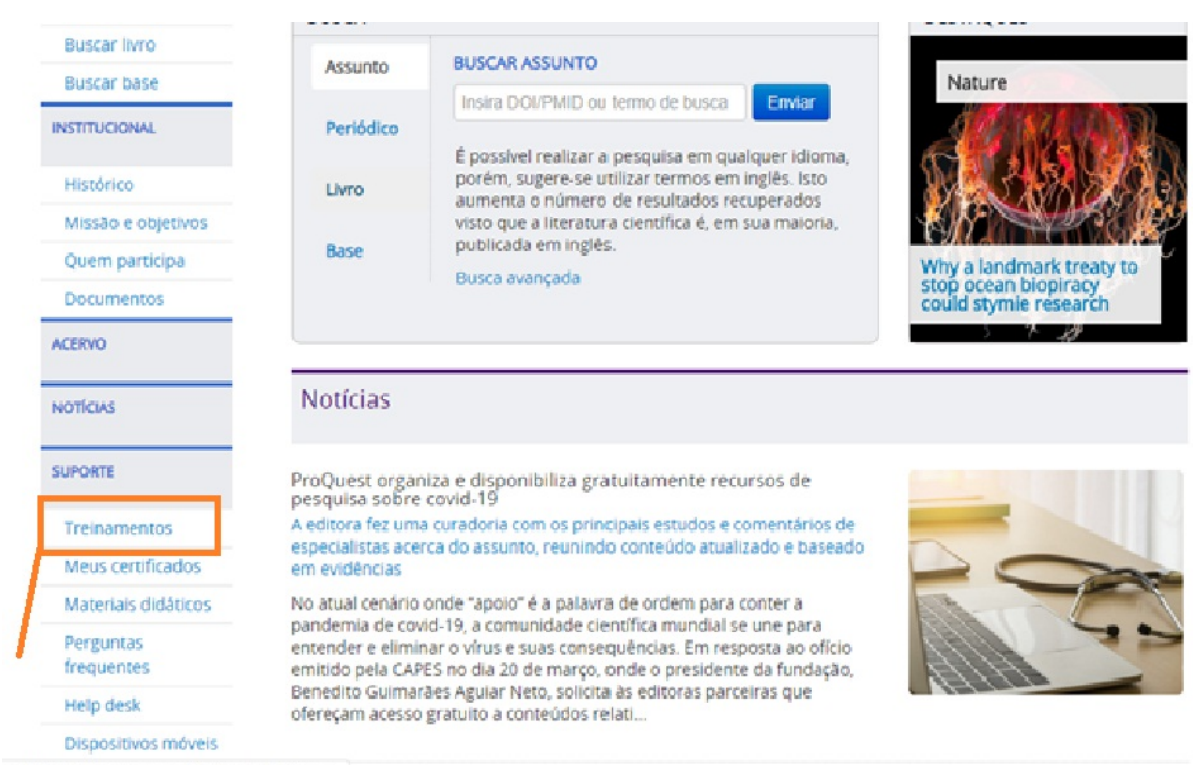

Figura 10 – Tela de acesso aos Treinamentos

r.ez120.periodicos.capes.gov.br/index.php?option=c ...

Você será direcionado para a Tela de Treinamentos. Nela você tem várias opções de datas e horários e também por área de conhecimento. Escolha o que mais tem a ver com seu interesse. Sugiro Engenharias, Ciências Exatas e da Terra ou Multidisciplinar (Figura 11).

## Figura 11 – Tela de calendário dos Treinamentos

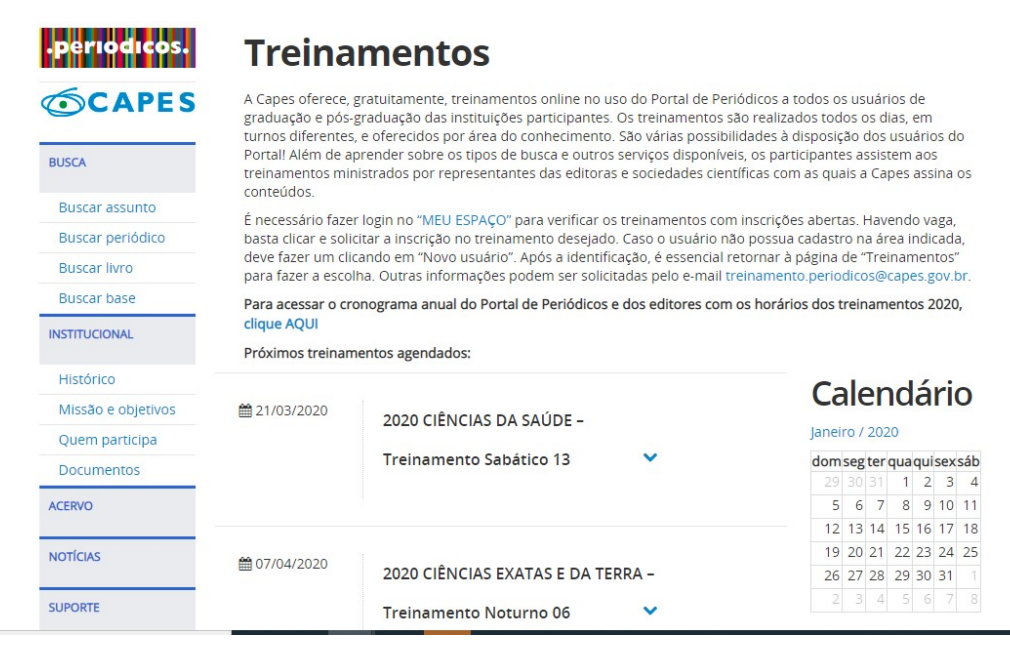

Escolha o curso e solicite a inscrição de acordo com sua disponibilidade de horário e área de interesse, e solicite inscrição (Figura 12).

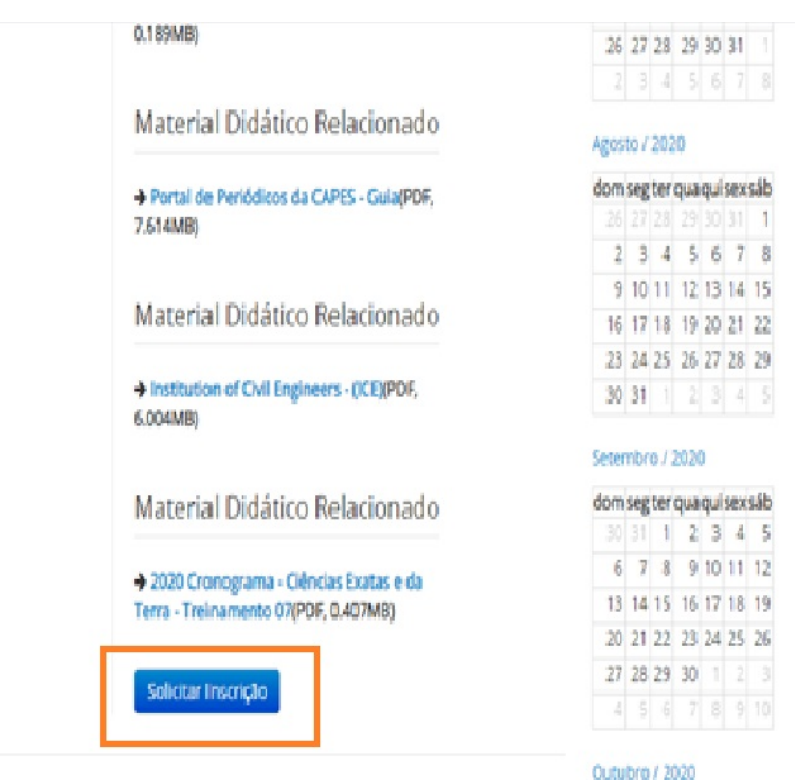

Figura 12 – Tela de inscrição no treinamento escolhido

Você receberá no seu e-mail cadastrado o link para entrar na sala virtual para fazer o curso. Se perder a hora de fazer o curso terá que se cadastrar novamente. A lista de presença para gerar o certificado é feita durante o curso.

Bom Curso!

# REFERÊNCIA

COORDENAÇÃO DE APERFEIÇOAMENTO DE PESSOAL DE NÍVEL SUPERIOR. Portal de Periódicos da CAPES/MEC. Disponível em: https://www.periodicos.capes.gov.br/. Acesso em: 8 abr. 2020.